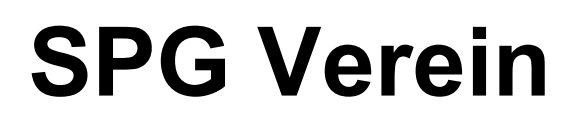

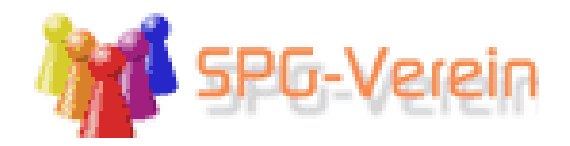

### **Installationsprogramm = v-setup-xxx.exe**

### **Installation der Software**

- Mitgelieferte CD ins CD-ROM-Laufwerk einlegen.
- Windows-Explorer öffnen und CD-Laufwerk auswählen.
- Doppelklick auf die Datei **v-setup-xxx.exe**
- Für die Installation folgen Sie nun den Anweisungen auf dem Bildschirm
- Installationsverzeichnis auswählen **Tipp**: Verändern Sie **nicht** den vorgeschlagenen Installationspfad
- $\triangleright$  Klicken Sie auf weiter, bis die Installation abgeschlossen ist.

### **Rücksicherung der Vereinsdaten**

Die Datensicherung befindet sich i.d.R. auf der mitgelieferten CD. **Dies ist eine …zip-Datei**

**Hinweis:** Wurde keine Sicherung mit geliefert, da die Daten vom Verein jeweils selbst eingegeben werden, müssen drei beliebige Zeichen eingegeben werden. (nur Zeichen A-Z und Ziffern 0-9 sind erlaubt)

#### **Datensicherung in SPG-Verein einspielen.**

Starten Sie SPG-Verein.

Standardmäßig wird ein Testverein mit installiert. Wählen Sie diesen bitte aus und klicken auf OK.

#### **Achtung**!

Bei einer Rücksicherung der Daten ist es **zwingend** erforderlich, die **ersten drei Zeichen** der mitgelieferten Sicherungsdatei einzugeben ( z.B. **TSV-**backup…….ZIP).

#### Menüpunkt Bestand **NEU**

die ersten drei Zeichen der Dateisicherung eingeben z.B. **TSV**-backup…..zip eingeben – **OK** – **Speichern** 

#### **Info:**

Es wird anschließend ein **neuer Ordner z.B TSV**  im Installationsverzeichnis von SPG-Verein mit dieser **3-stelligen** Bezeichnung angelegt.

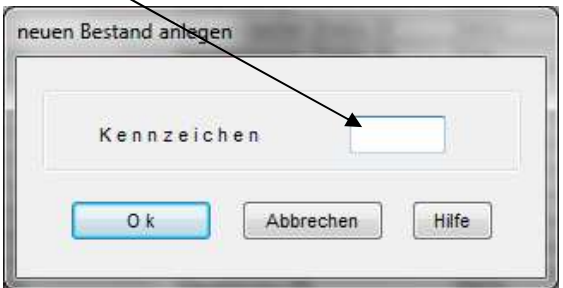

Klicken Sie anschließend auf dem Menüpunkt **Extra** – **Datensicherung** – a**lle Daten einlesen (zip-Datei)** – wählen Sie weiterhin das **CD-ROM-Laufwerk** aus und klicken die z.B. **TSV-Backup…zip**-Datei an – **OK** – zum Schluss erscheint folgende Meldung zip-Datei eingelesen.

### **Verein / Bestand löschen**

**Achtung**!

Ein Verein kann nur gelöscht werden, wenn dieser **nicht** geöffnet ist.

Nach dem **Start** von **SPG** einen Bestand **auswählen**, der **nicht** gelöscht werden soll. z.B. den Testverein **TST** – **OK**

Menüpunkt **Bestand** – **Löschen** – den zu löschenden Verein **anklicken** - **OK**

### **Passwort für Mandanten vergeben, verändern, löschen**

Für jeden Mandanten (Verein) kann ein Passwort vergeben werden. **max. 6-stellig** 

### **Menüpunkt Extras – Passwort verwalten**

### **Stammdaten des Vereins eingeben / pflegen**

### **Menüpunkt Stammdaten – Stammdaten pflegen - Vereinsdaten pflegen**

- $\triangleright$  Name und Adresse des Vereins,
- $\triangleright$  Kontaktperson,
- $\geq$  Bankverbindung,<br> $\geq$  Angaben für Fina
- Angaben für Finanzamt,
- GläubigerID der Deutschen Bundesbank

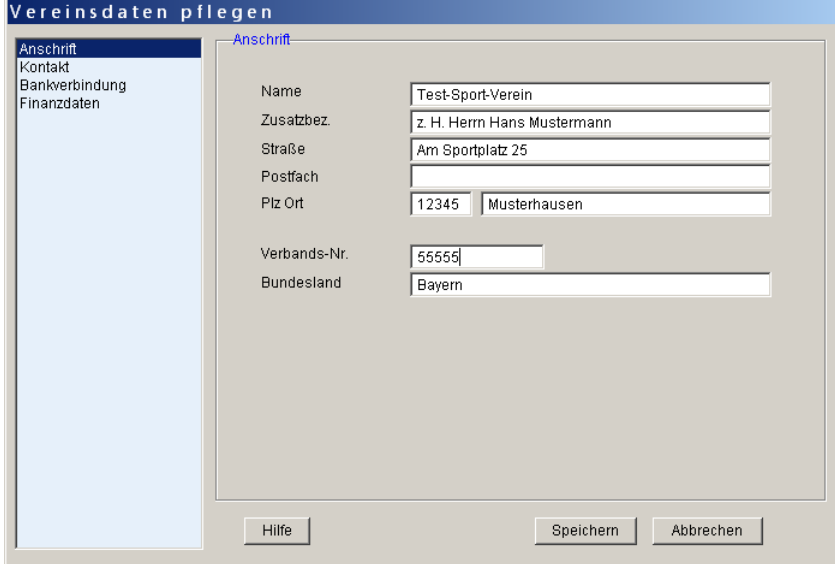

# **Mitglied neu anlegen / ändern / löschen**

#### **Rechte Maustaste – Auswahl treffen**

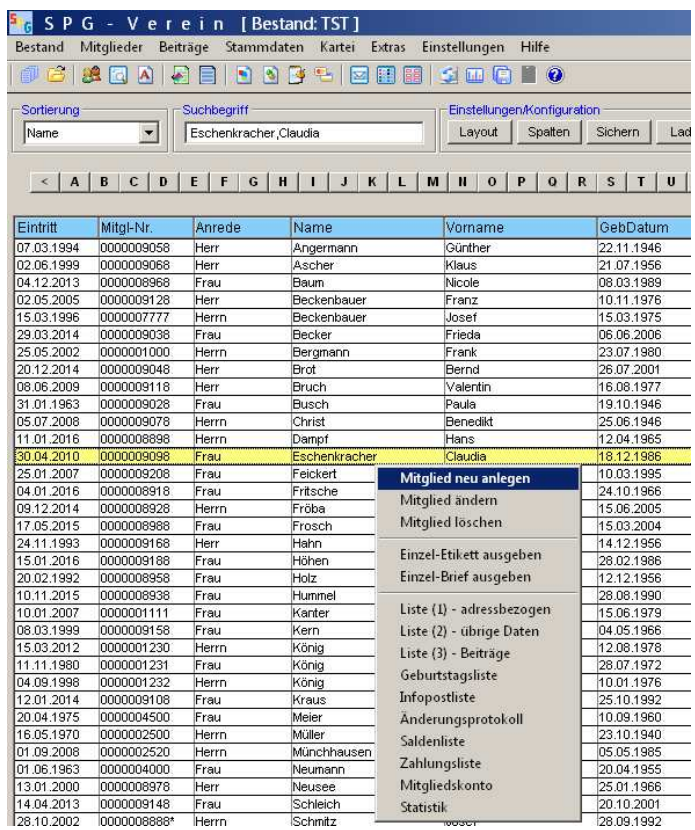

## **Datensicherung durchführen**

- Menüpunkt Extras
- Datensicherung
- alle Daten sichern (zip-Datei)
- > Jede Datensicherung erhält einen "Zeitstempel", d.h. eine bestehende Datensicherung wird nicht überschrieben. Daher sollten von Zeit zu Zeit nicht mehr benötigte Datensicherungen gelöscht werden.

### **Wichtig!!**

**Eine Datensicherung muss immer auf ein externes Laufwerk erfolgen! z.B. USB-Stick, Wechsel-Festplatte** 

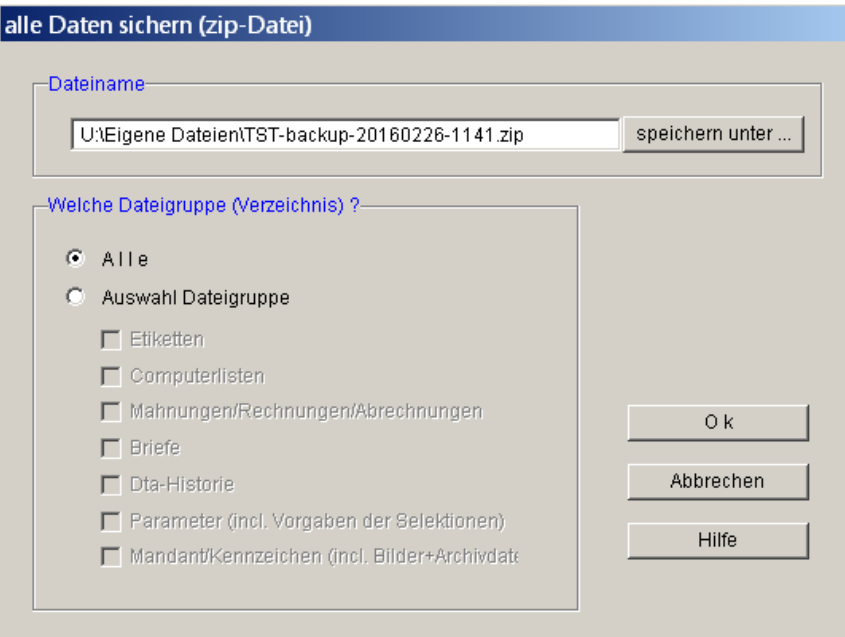

# **Beitrag ändern**

**Beispiel:** In einer Mitgliederversammlung wurde eine Beitragsänderung beschlossen.

Der nun gültige Beitrag soll bei den Mitgliedern abgeändert werden.

Menüpunkt **Stammdaten** – **Stammdaten pflegen** Abteilungen/Beiträge **pflegen**

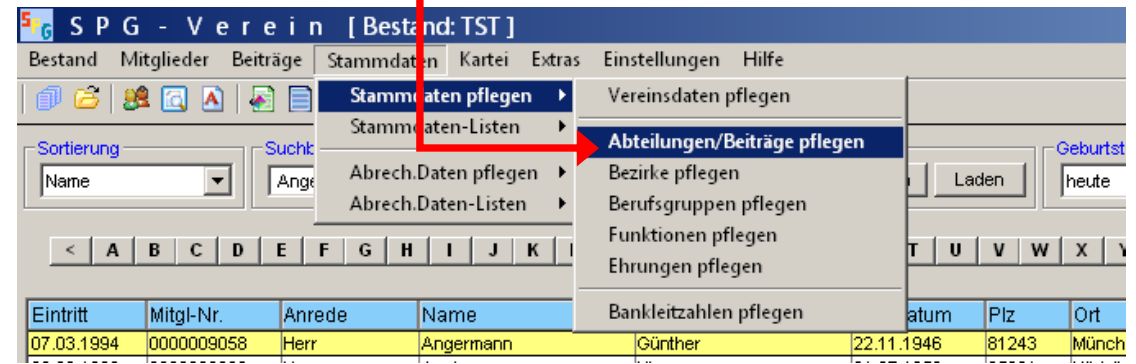

Zu ändernde Abteilung **anklicken** – **Ändern** – **neuen** Betrag **eingeben** - Änderung **durchführen** - **Speichern**

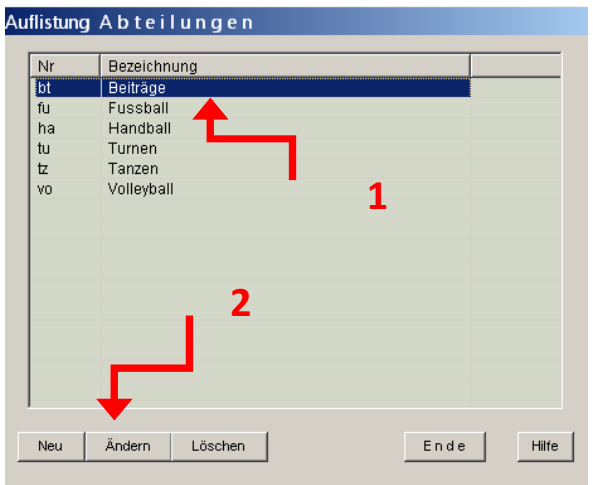

# **Massenänderung durchführen**

### **Hinweis:**

Vor jeder Massenänderung **sollte stets** eine **Datensicherung** durchgeführt werden.

**z.B**. BLZ und KtoNr. auf BIC und IBAN umstellen, Mandatsreferenznummer aufbauen, Briefanrede aufbauen

Menüpunkt **Mitglieder** – **Änderungsdienst** – **Massenänderungen** – Feldauswahl **anklicken** – gewünschtes **Datenfeld** auswählen

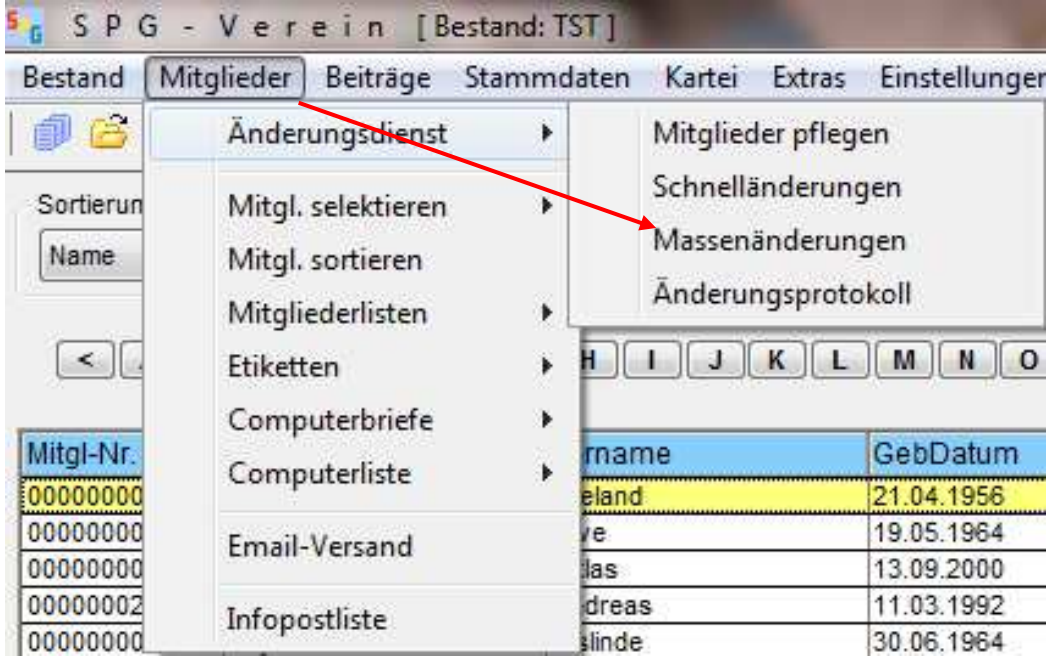

## **Geburtstagsliste**

**Wer hat heute, morgen, diese Woche, nächste Woche, diesen Monat, nächsten Monat oder von Januar bis z.B. Dezember Geburtstag?** 

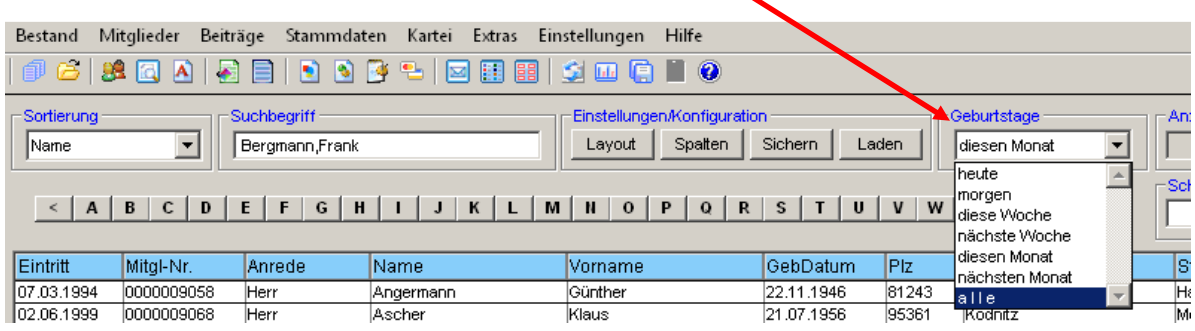

**Auswahl** treffen – es erscheint die **Druckvorschau** 

### **Selbst erstellte Listen löschen bzw. umbenennen**

Menüpunkt **Extras – Datei-Manager** – selektiert/sortiert-Dateien auswählen

### **Selektierte Dateien wieder löschen**

Menüpunkt **Extras** – **Datei-Manager** – **selektiert/sortiert**-Dateien **auswählen - Löschen**

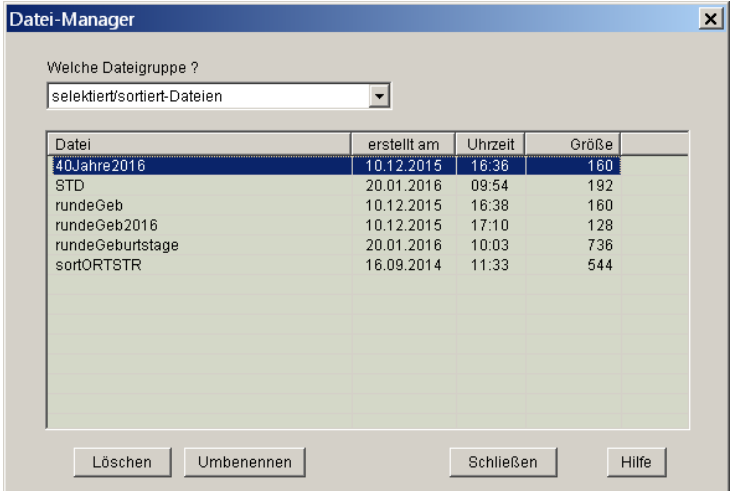

## **Postleitzahl suchen**

Menüpunkt **Extras** – PLZ-Verzeichnis

# **Bankleitzahlen und Postleitzahlen prüfen**

Menüpunkt **Extras** – BLZ/PLZ

# **Backup-Dateien löschen**

Menüpunkt **Einstellungen** – Einstellungen (generell)

**Backup**-Dateien = Datenträgeraustausch – **Eingabe** vornehmen

# **Farben einstellen**

Menüpunkt **Einstellungen** – Einstellungen (generell)

**Farben** – **Auswahl** treffen

# **an Datensicherungen erinnern (Einstellung)**

nach wieviel Tagen der letzten Datensicherung an eine neue **Datensicherung** erinnert werden soll

# **Daten z.B. für einen Serienbrief exportieren (in Excel-Format)**

Menüpunkt **Extras – Daten exportieren –** Datenfelder **auswählen** – **Ok** – **Pfad** für den Export auswählen 7

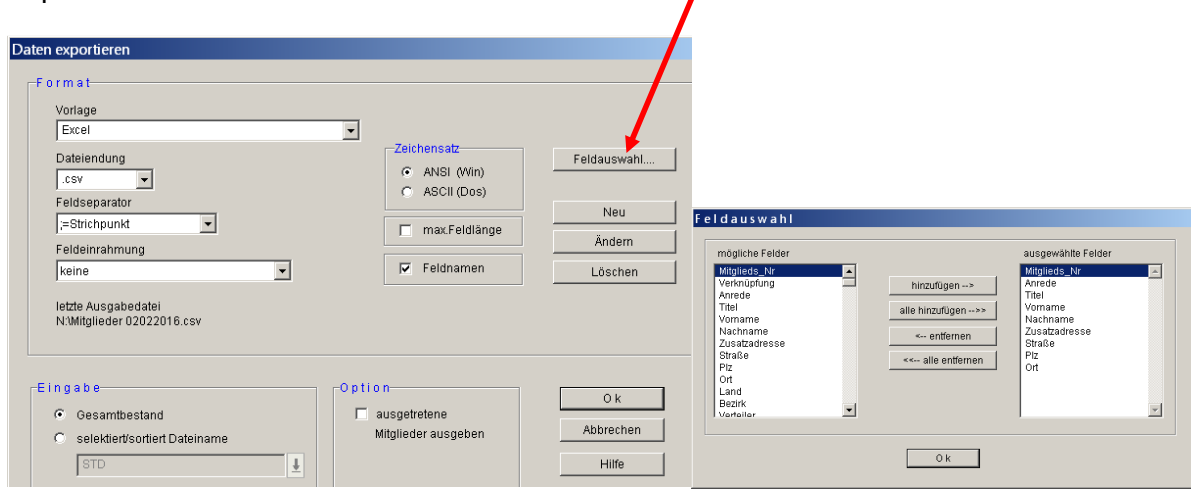

# **Statistik für LSV**

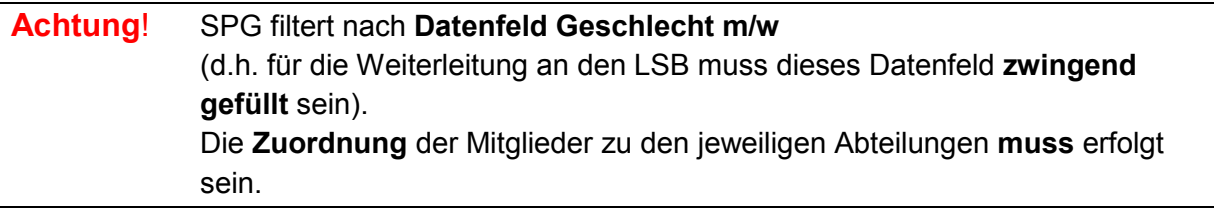

### Menüpunkt **Extras** – **Verbandsmeldungen** – **LSB Bayern auswählen** -

im Programm vergebene Abteilungen/Sportarten die jeweils gültige **Verbands-Nr**. des **BLSV** zuordnen

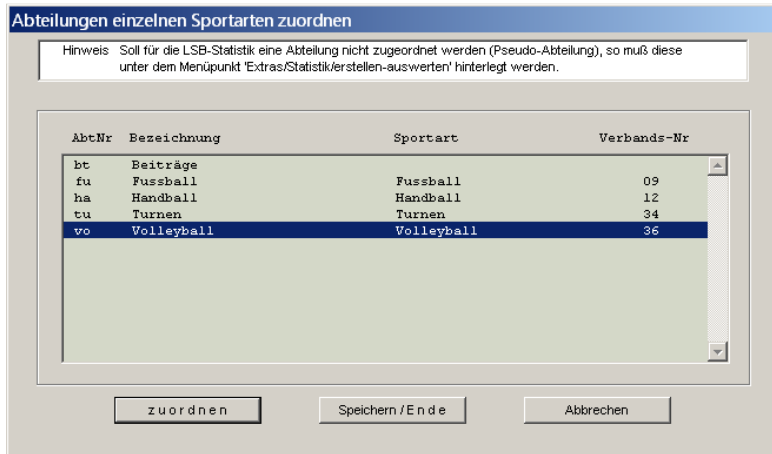

**Speichern/Ende** anklicken**.** 

**Menüpunkt Extras – Verbandsmeldungen – LSB Bayern - Auswertung starten und evtl. noch gewünschte/erforderliche Einstellungen vornehmen** 

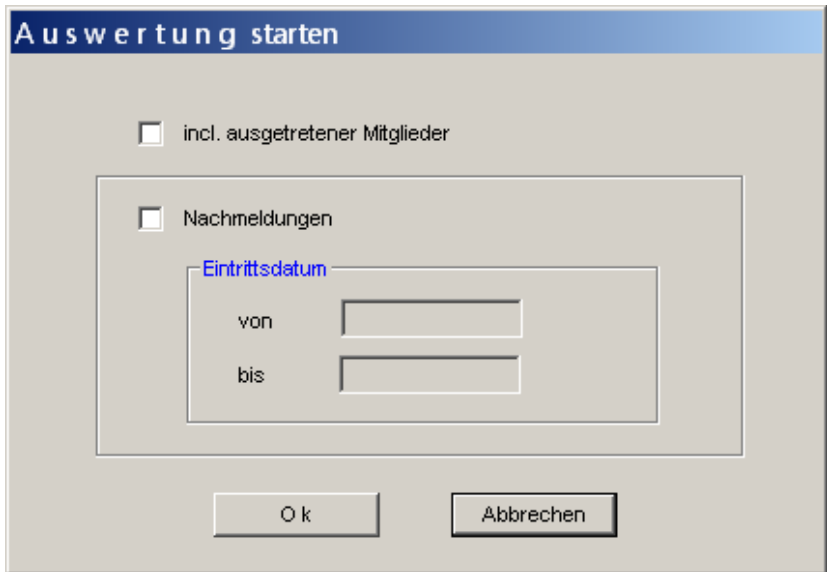

Als letzten Schritt Menüpunkt **Extras**- **Verbandsmeldungen** – **Auswertung** ausgeben – **Pfad** für die Datei auswählen

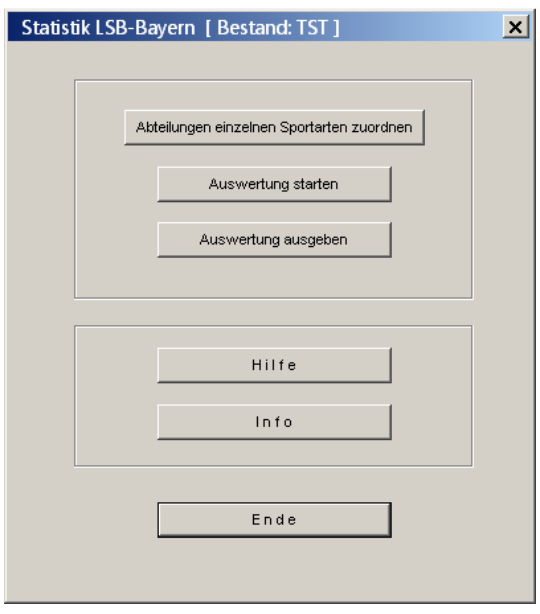

Es werden anschließend für **jede Abteilung** die vom LSB geforderten txt-Dateien im ausgewählten Pfad erstellt.

Diese können später an den LSB, über den vereinseigenen Internetzugang, weitergegeben werden.

## **Sortierung nach Straße bzw. Ort und Straße oder Eintrittsdatum**

Hier sortiert nach Straße aufsteigend

Menüpunkt **Mitglieder** – **Mitglieder** sortieren

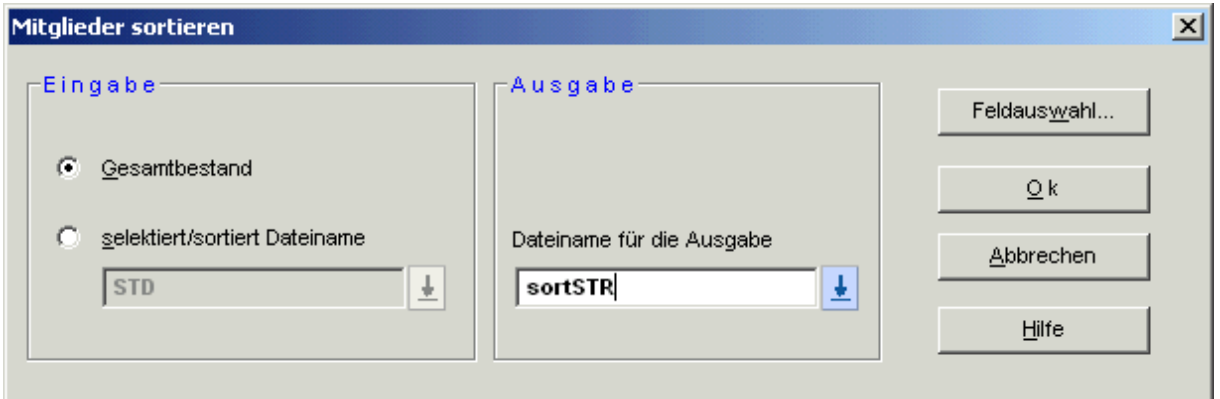

Button **Feldauswahl** anklicken – **Feldname** auswählen – **hinzufügen** – Feldauswahl treffen – auf bzw. absteigend auswählen - OK

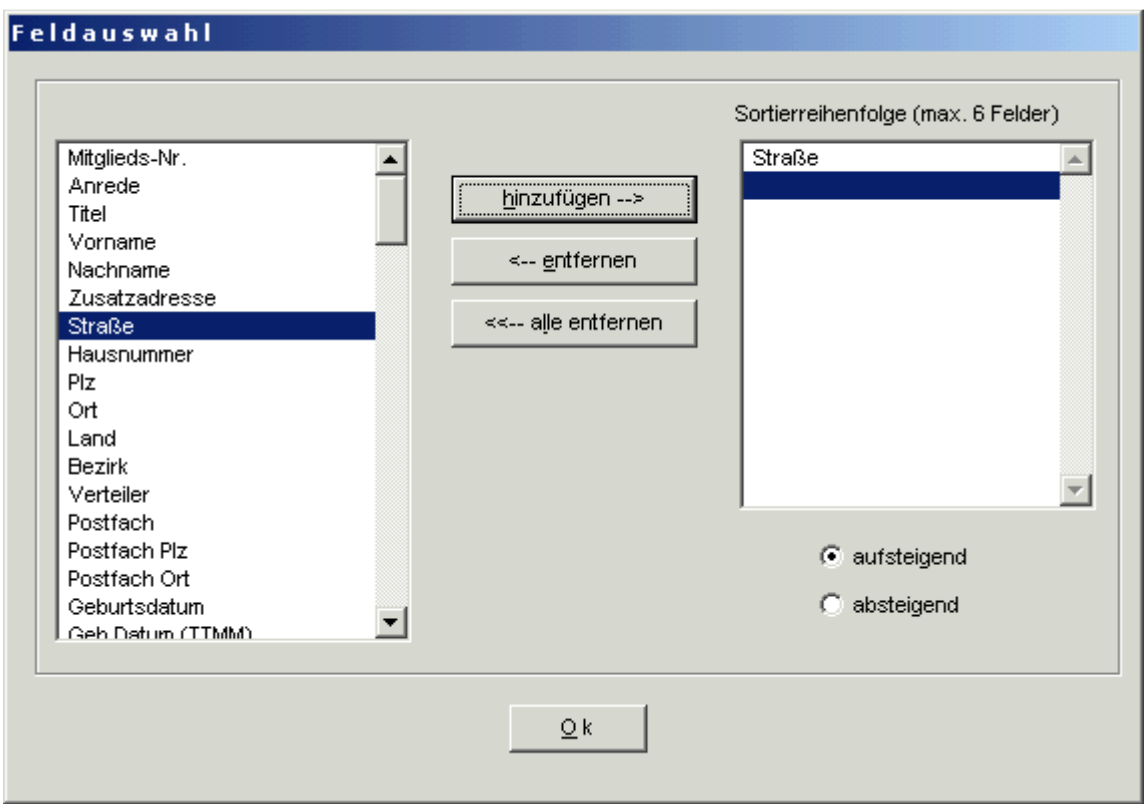

## **Runde Geburtstage bzw. Jubiläen**

Menüpunkt **Mitglieder** – **Mitglieder selektieren –** Name für die **Ausgabe vergeben** und gewünschte **Auswahl treffen**

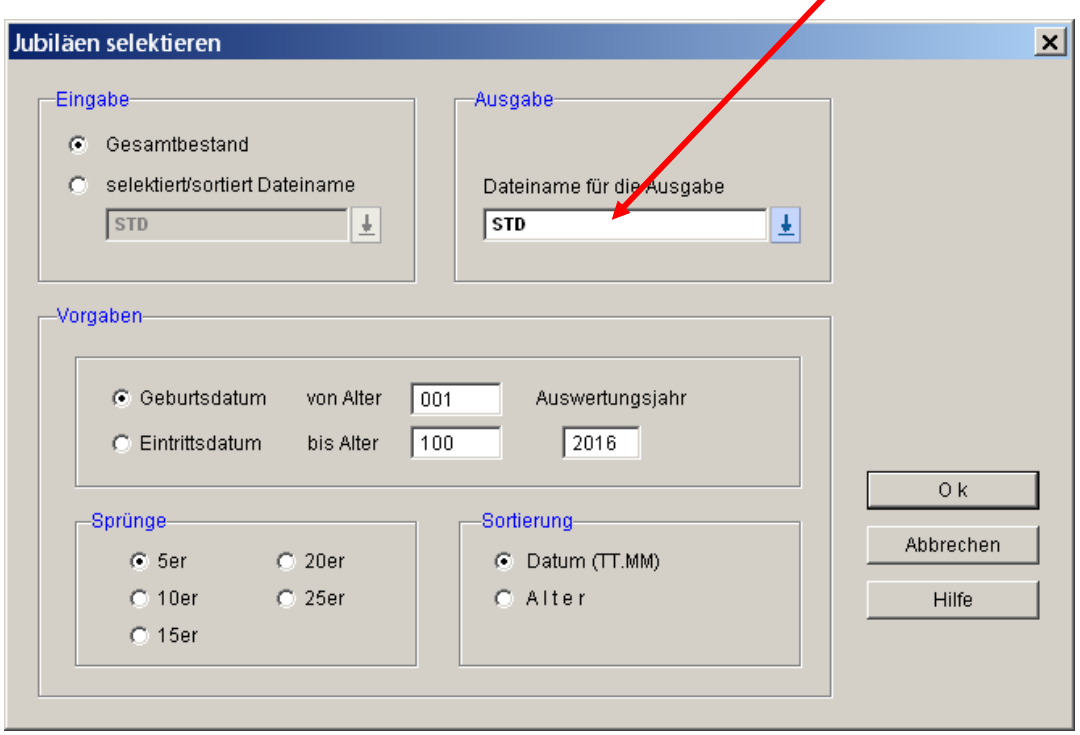

# **Einzelnes Karteiblatt ausdrucken (z.B. bei Löschung eines Mitgliedes)**

Menüpunkt **Mitglieder** – Computerbriefe – Briefe **ausgeben** z.B. MitgliedsNr. 35 -35 auswählen – bei Welcher Brief? – **Karteiblatt** auswählen - **OK**

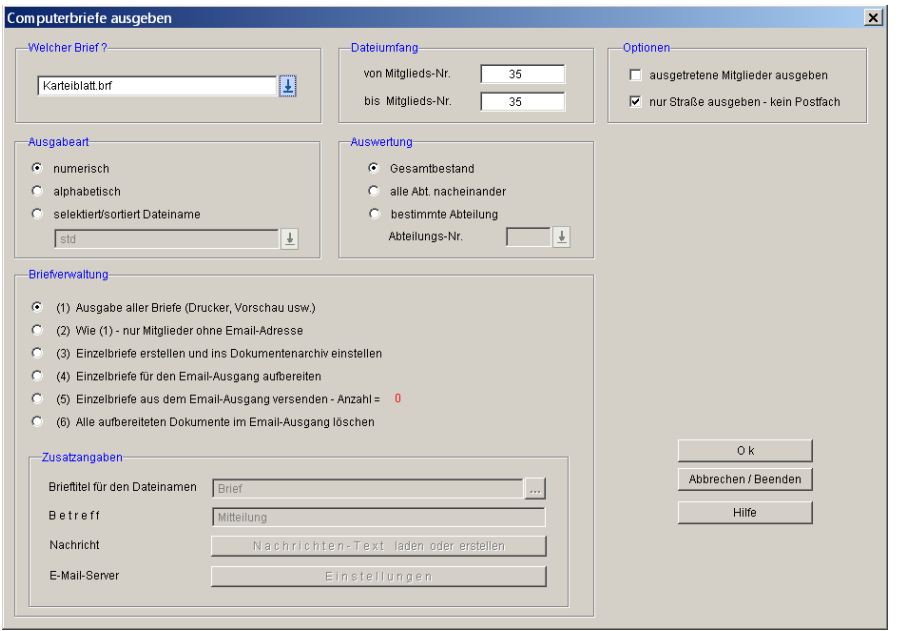